Tracs Flow Web<br>
Degning för att se orderlistan Inloggning för att se orderlistan Gå till www.alltransport.se Klicka på Om Alltransport och välj Länkar

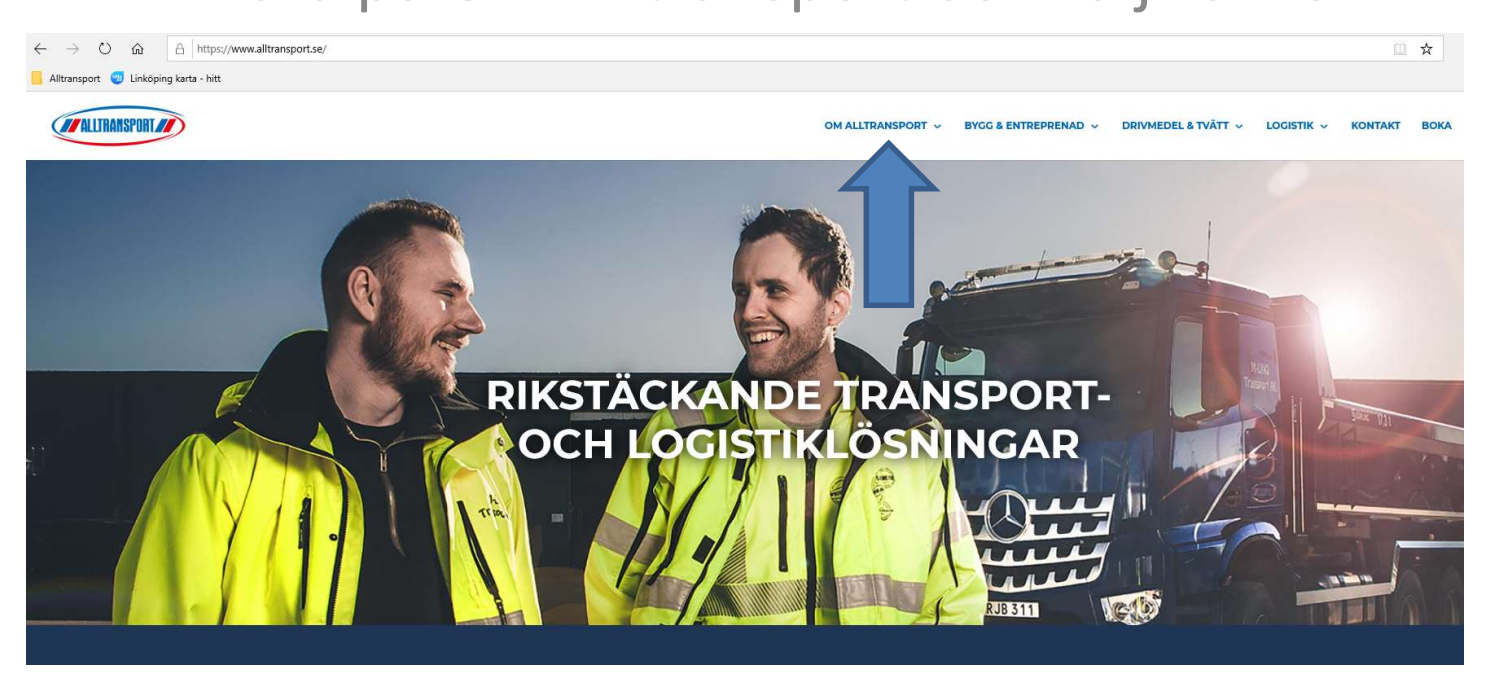

# www.alltransport.se WW.alltransport.se<br>Under rubrik Delägare/medlemmar väljer du Tracs Flow Web

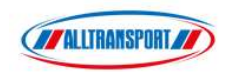

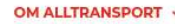

#### Länkar

#### Kunder

· Sedel-/kvittenssökning

· Webbokning

#### Leverantörer/förare

- · Manual nedladdning av mobil-app till iPhone
- . Manual nedladdning av mobil-app till Android
- · Mobile-app (för nedladdning)
- Manual Ordermottagning i app
- · Manual Skapa egna order i app
- · Manual Logistikorder i app
- · Nyheter/förändringar i app

#### Delägare/medlemmar

- · Tracs Flow Web (dokument/order-sökning, karta & lediglista)
- Manual Tracs Flow Web
- · Avräkningsportalen (delägare)
- · Intranätet

#### **Dotterbolag**

- · Sanero
- · Wilssons AB

## Logga in med dina uppgifter

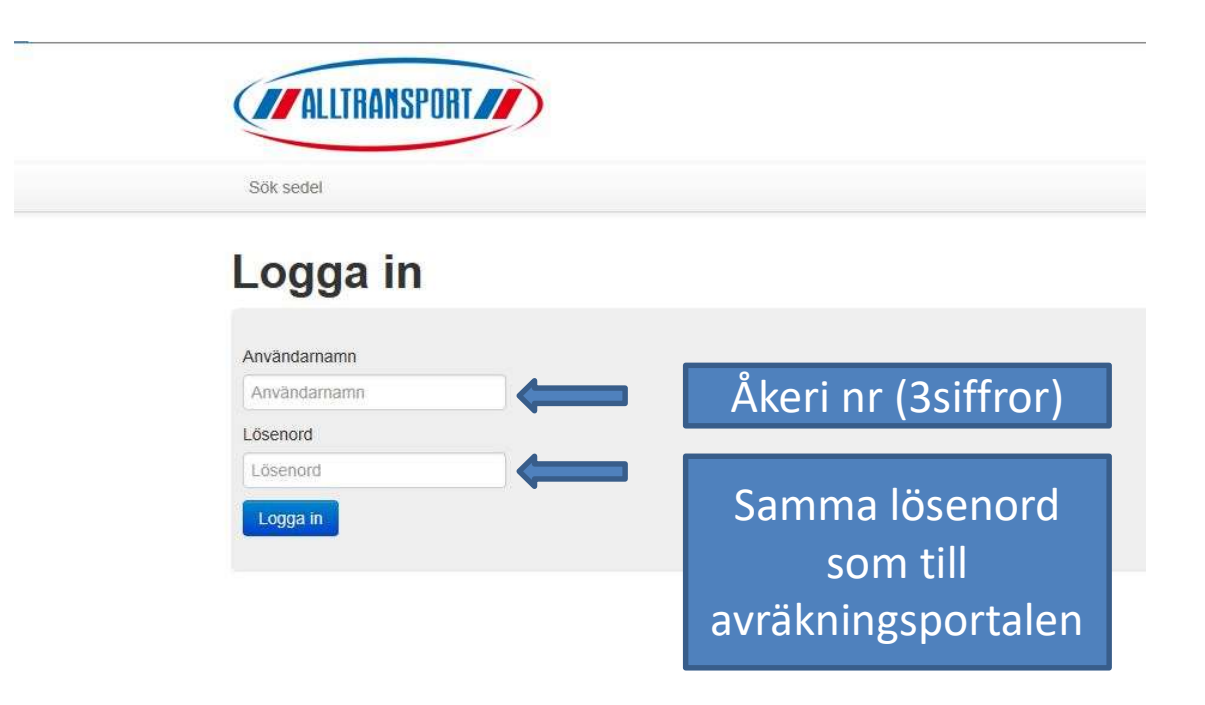

## Klicka på Orderlista

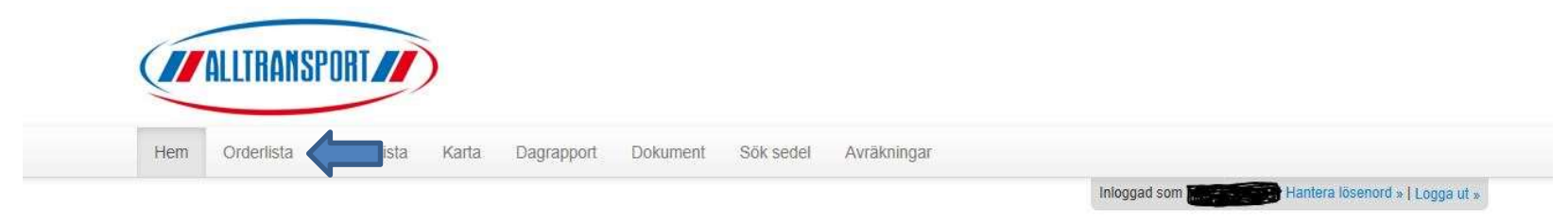

#### **Nyheter**

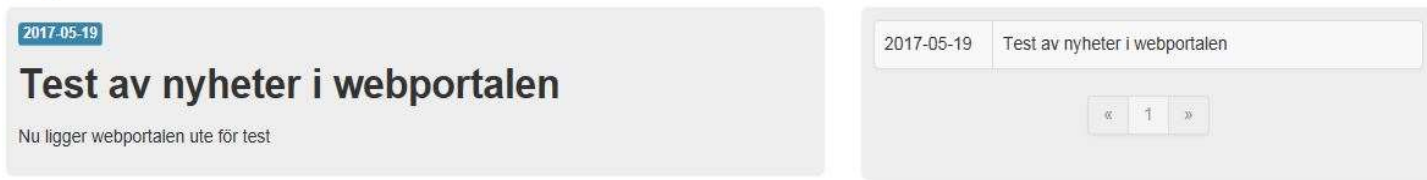

## Översikt samtliga order

Här ser du statusen på ordern. A=Accepterad i appen. RO och RA= inrapporterad. KD=Kvitterad o godkänd av trp.led. F=fakturerad.

Du kan lägga filter på ex resurs mm samt välja datum för vilka order som ska visas.

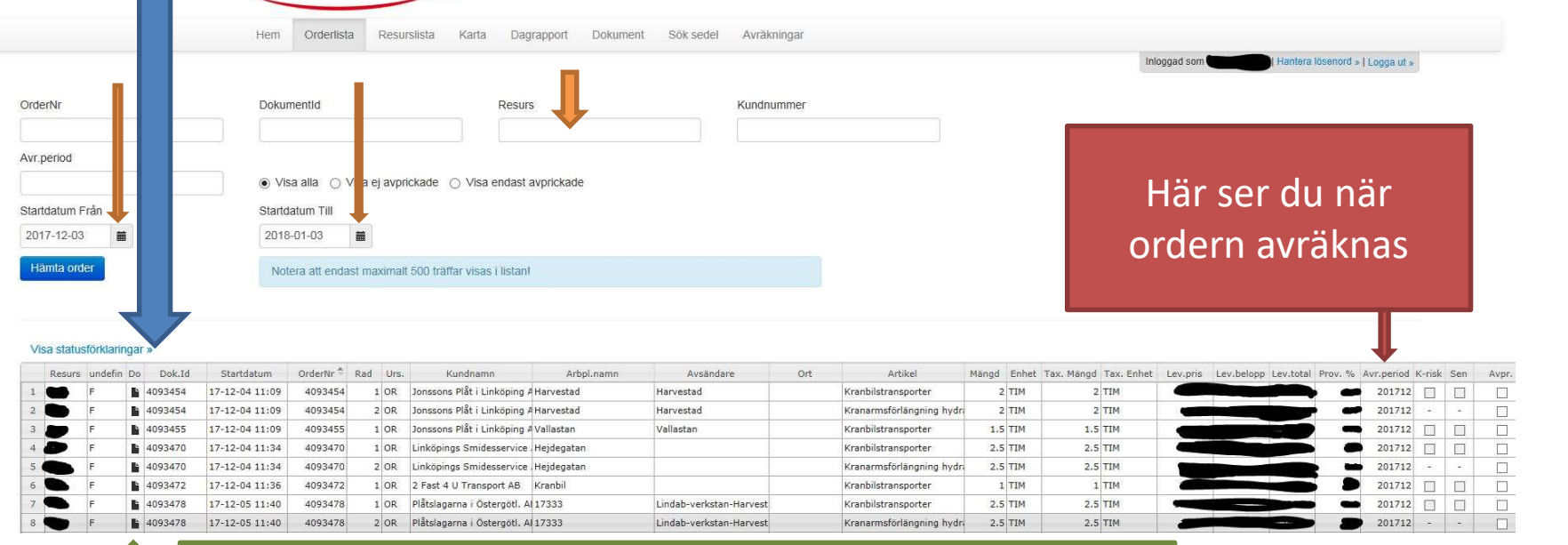

För att se den nya "blåsedeln" orderspecifikationen tryck på det som föreställer ett papper

# När du klickat på "pappret" öppnas Dokumentarkivet.

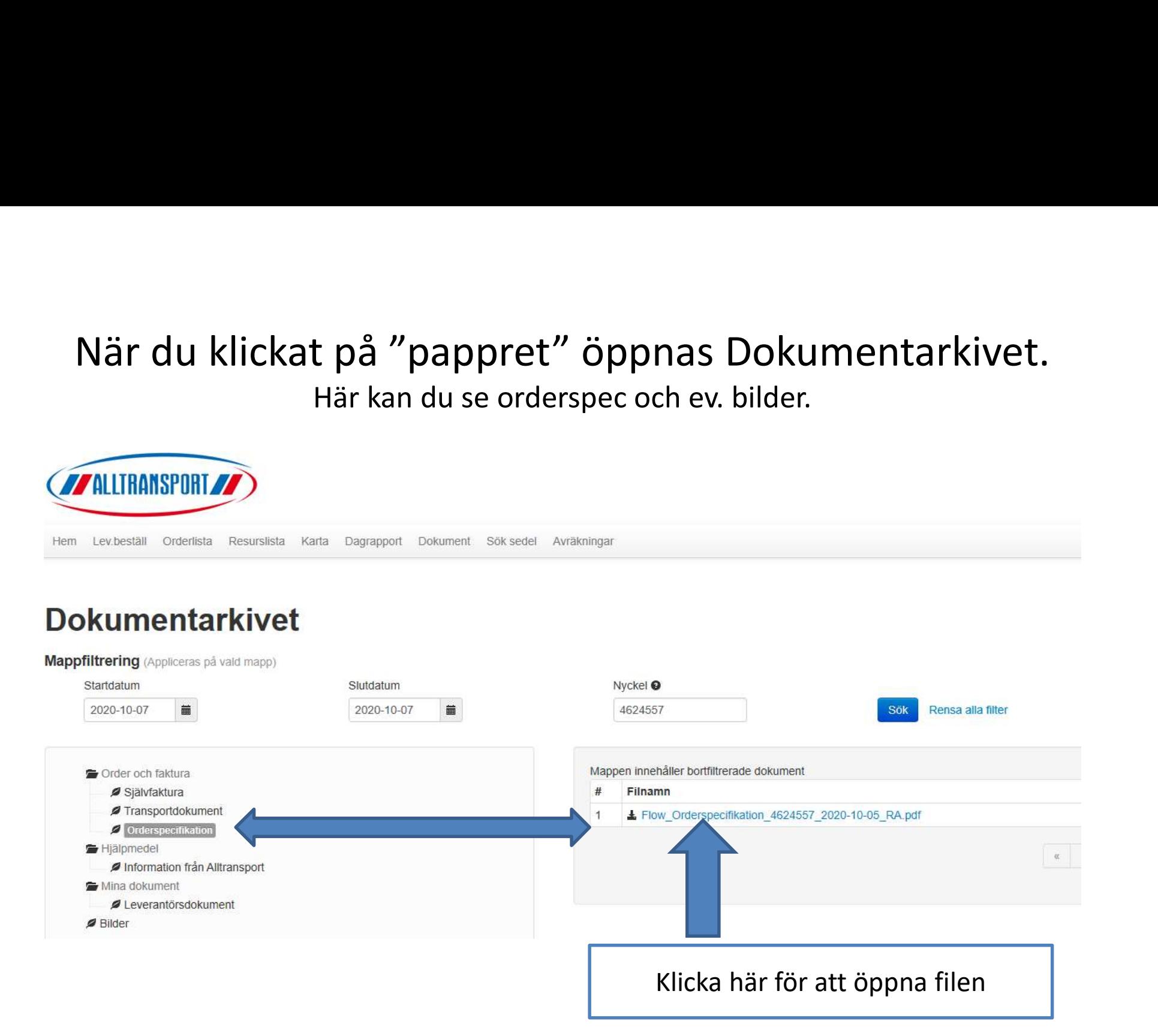

## Klicka på Öppna för att se orderspecen

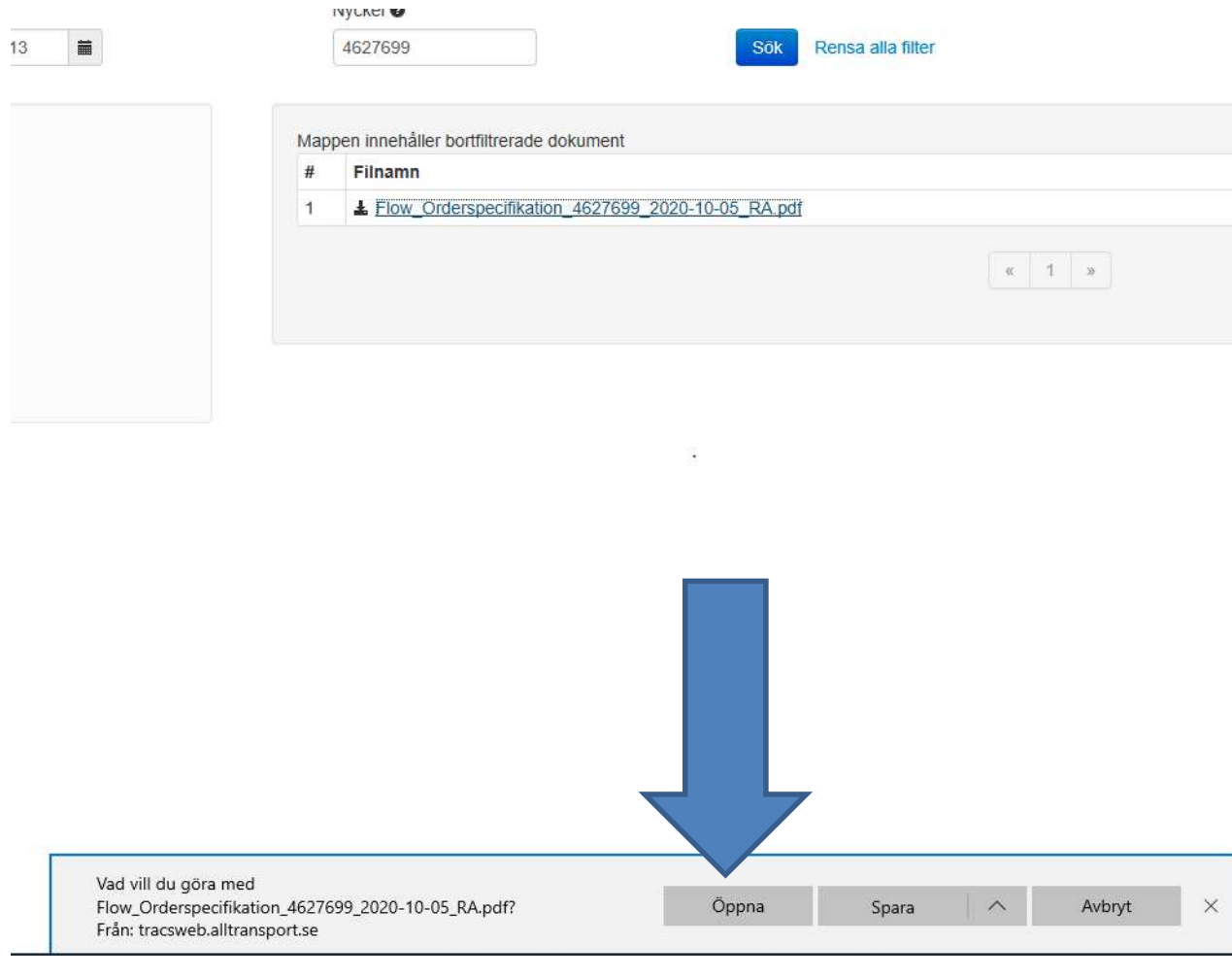

### Transportsedel/Orderspec Authorite Transport AB Resursher. Kranboggle 35,1 - 44,0 thm

Denna kan mailas till kund som önskar. |// Läggs in med automatisk sändning till<br>Adress önskad mail (via Litterat). Prata med  $\frac{1}{\sqrt{2}}$ din transportledare om vem som ska få mailet.

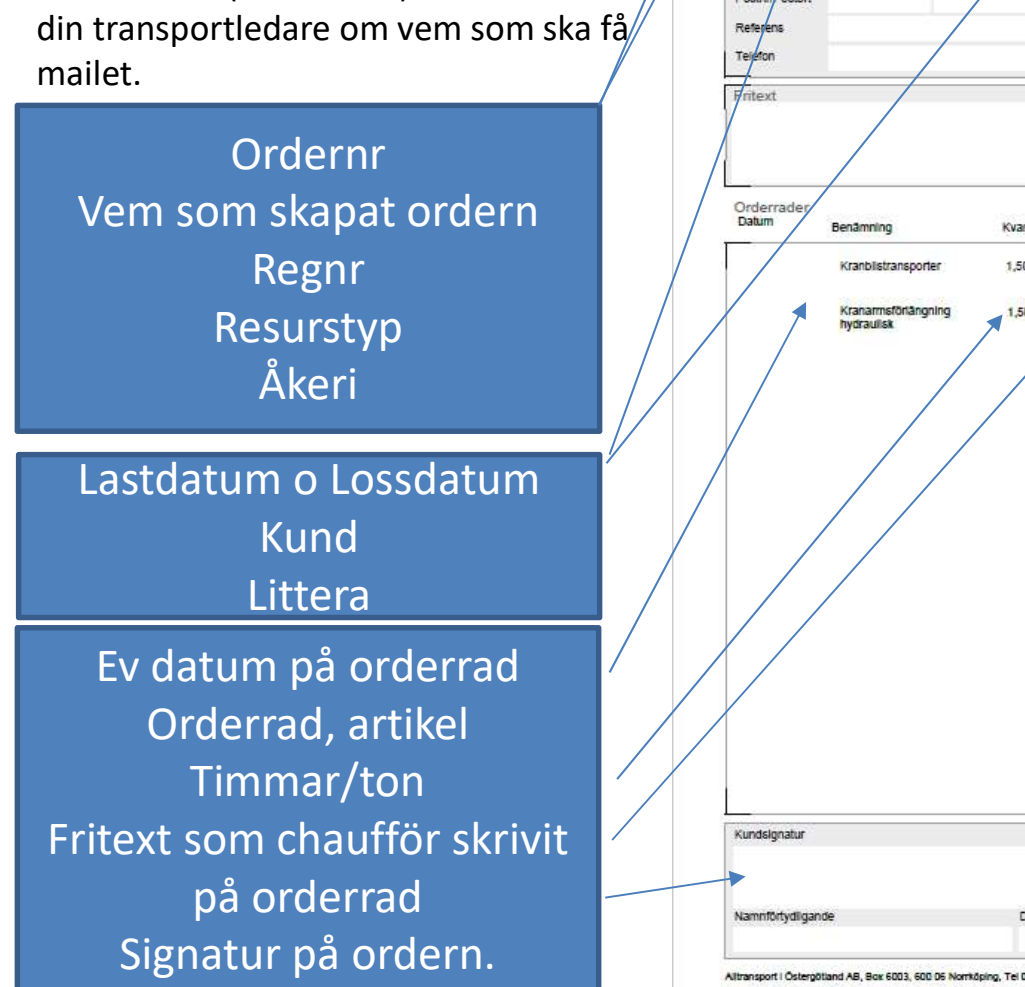

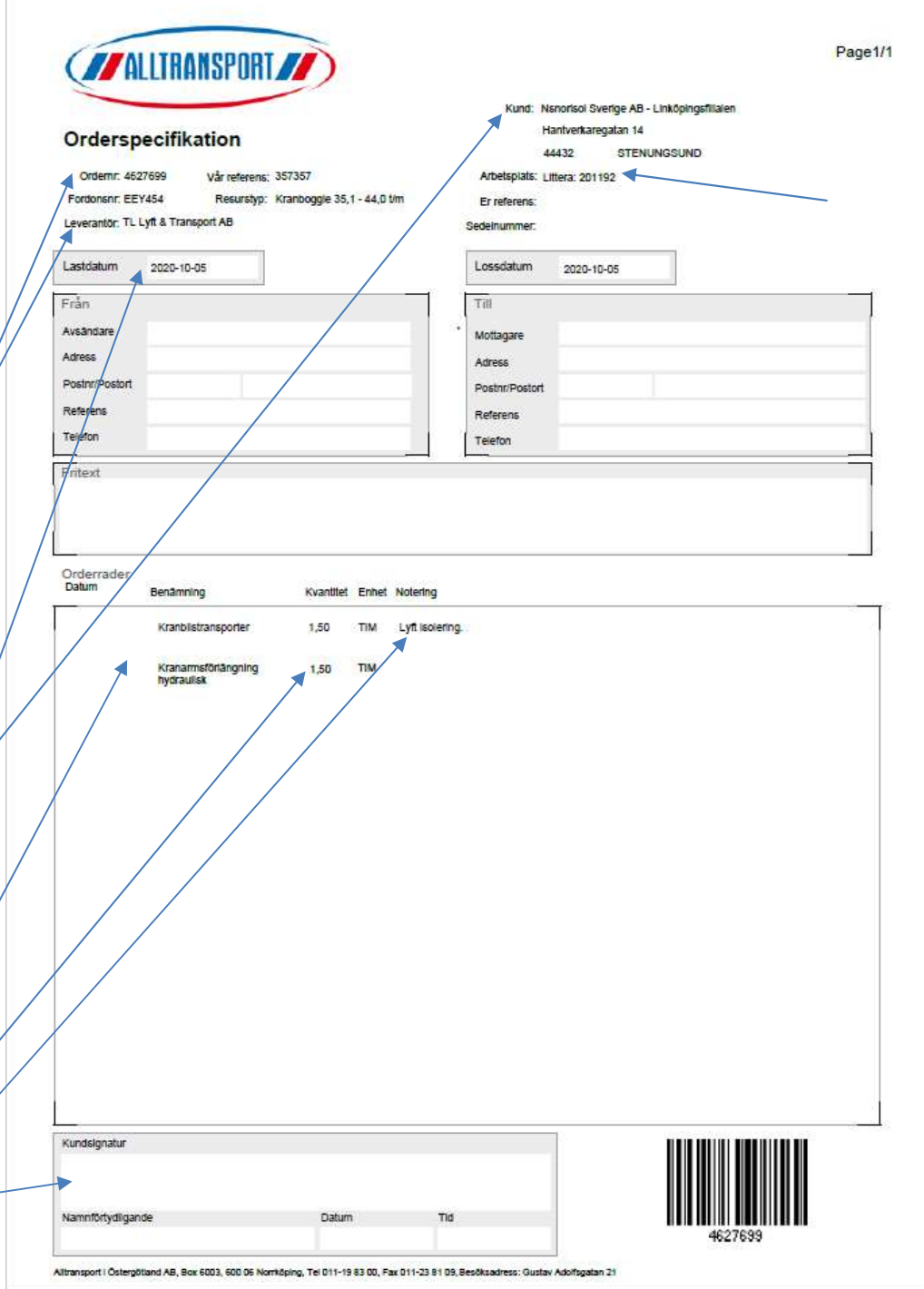

## Lediglistan

 $\sim$ 

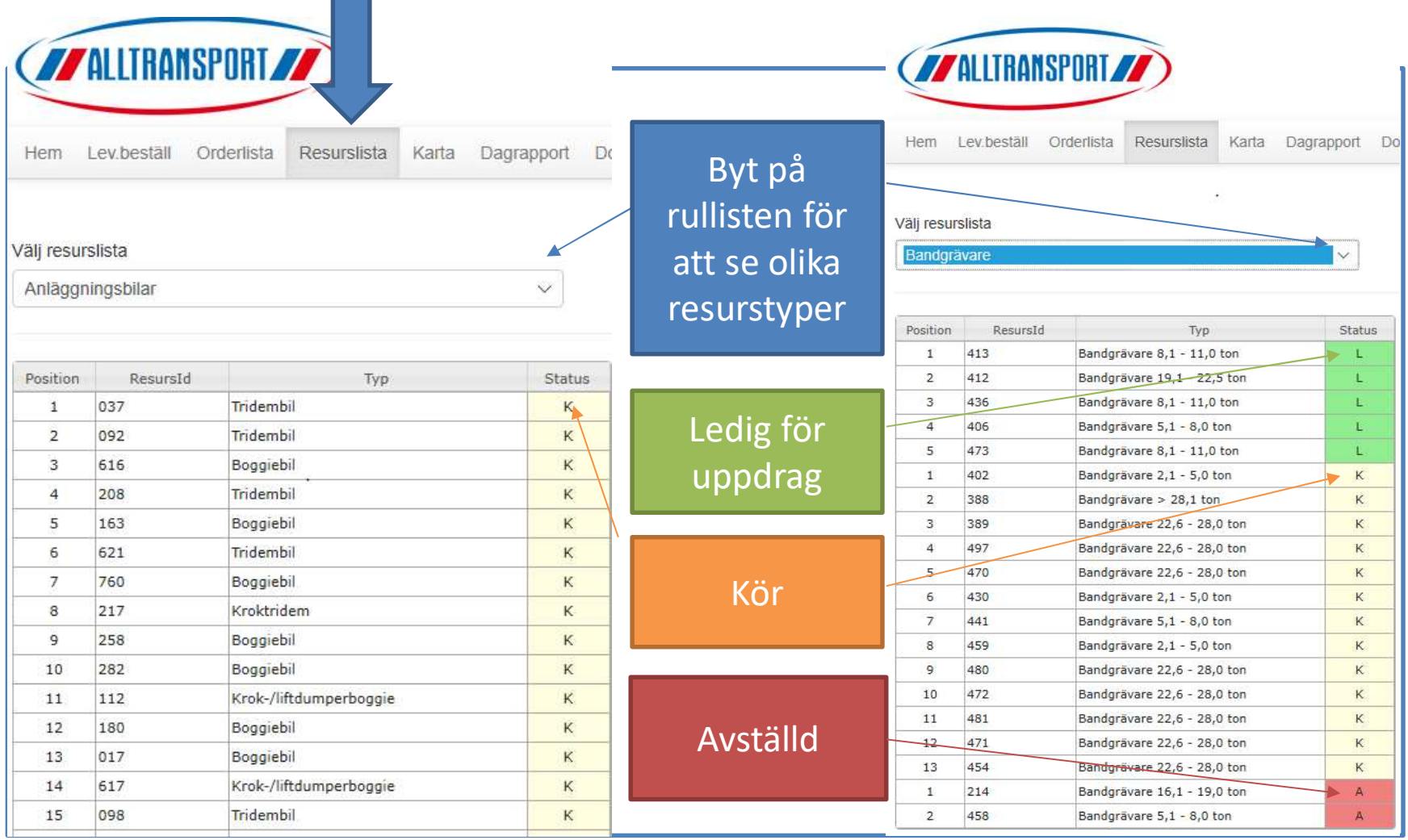

# Dagrapport

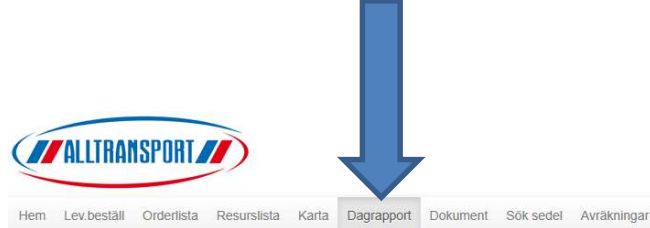

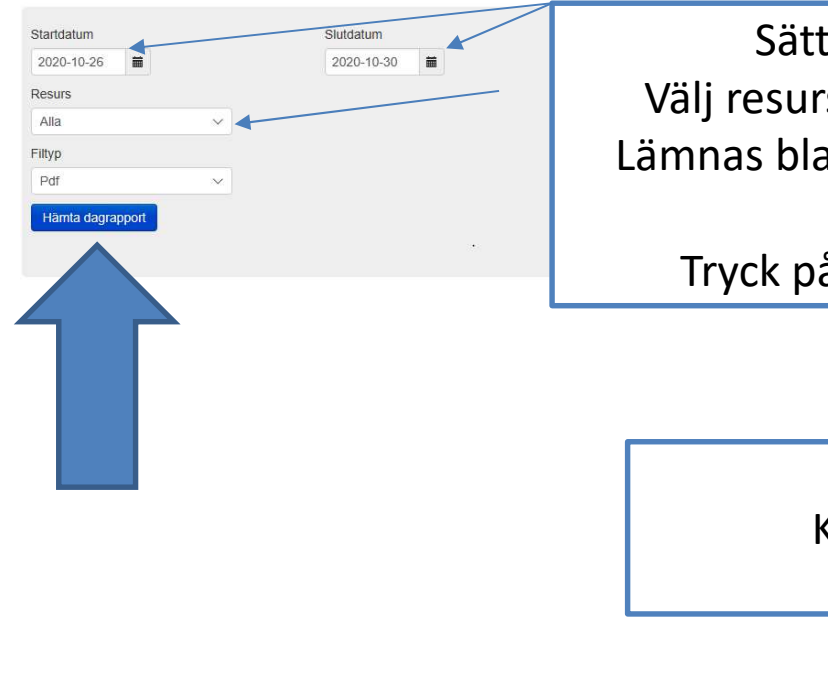

Sätt datumintervall. Välj resurs för att se en enskild. Lämnas blank om alla resurser ska visas. Tryck på Hämta Dagrapport

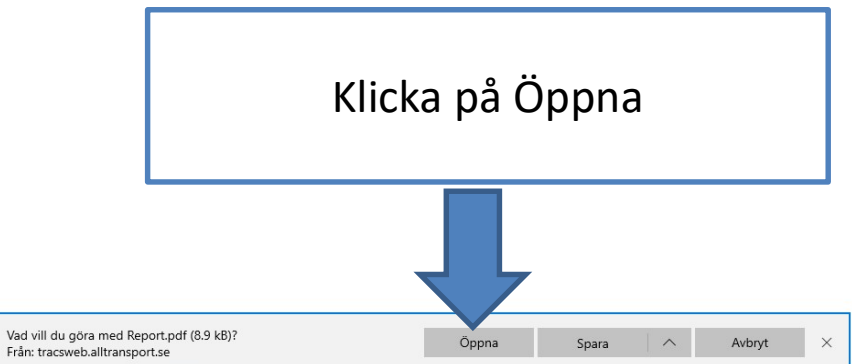

## Dagrapporten ger en bra överblick

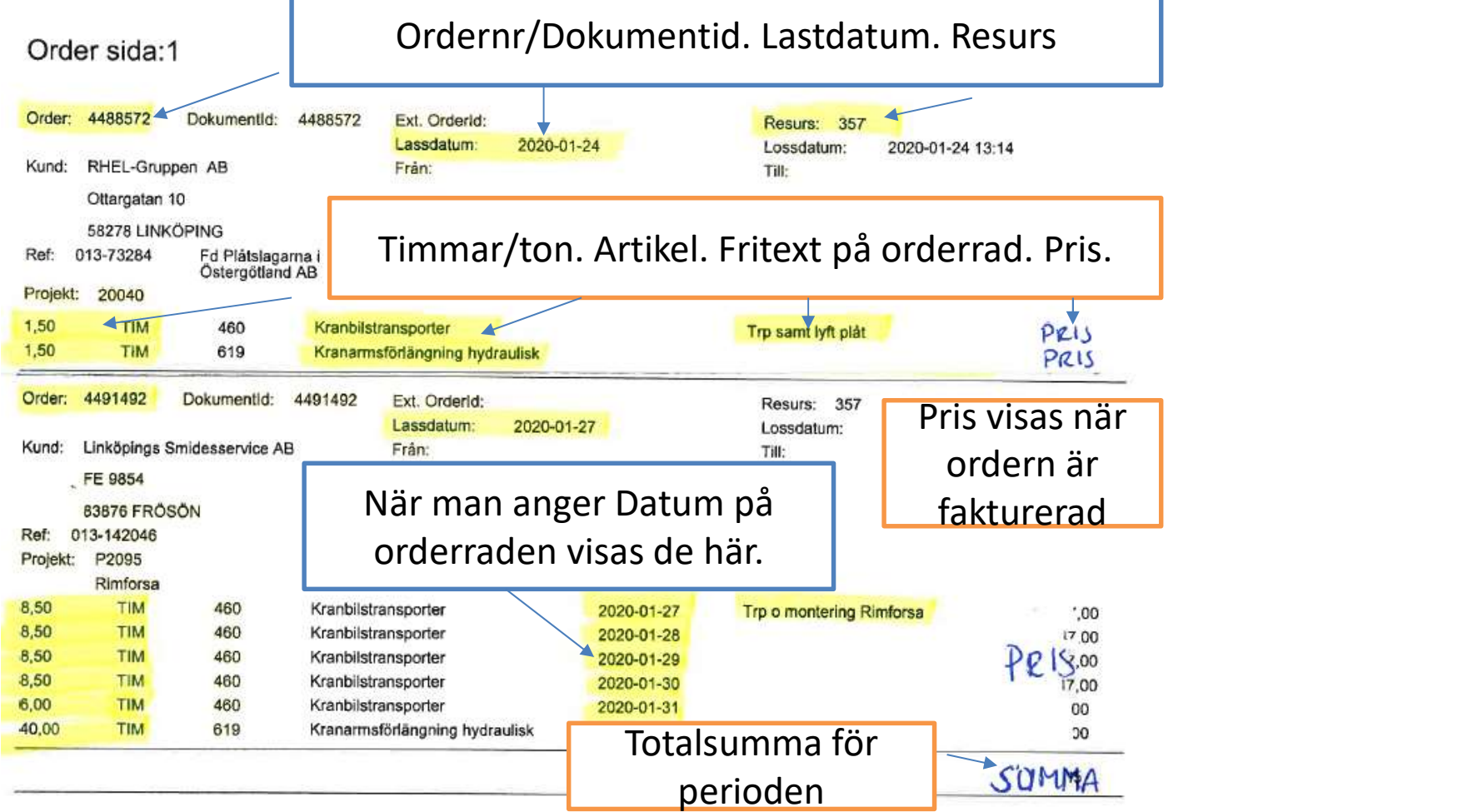